# **Getting Started in the DDCT Web Application**

- Navigate to the One Steppe webpage using this link: [https://wgfapps.wyo.gov/OneSteppe/.](https://wgfapps.wyo.gov/OneSteppe/)
- In the top-right of the window, click **Log-in** and enter your username and password, or register as a new user.

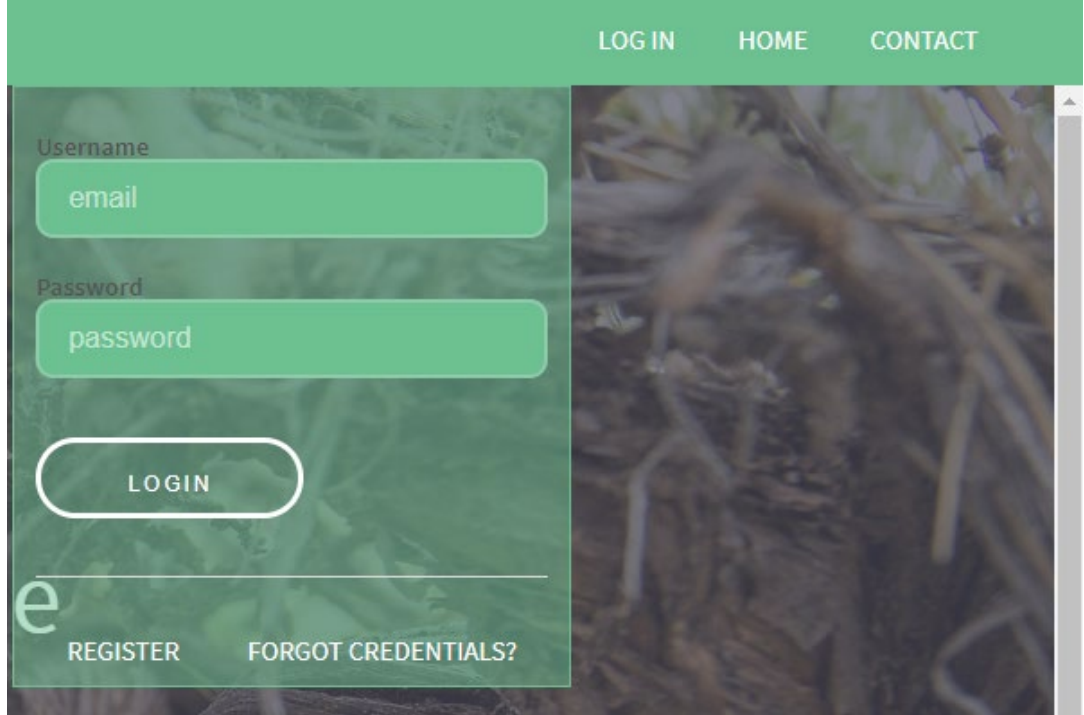

• Once logged in, click the **DDCT icon** on the left. This will open up the DDCT web application where you will be able to enter information on your project, and submit it for a compliance review with Sage Grouse Executive Order 2019-3 (SGEO).

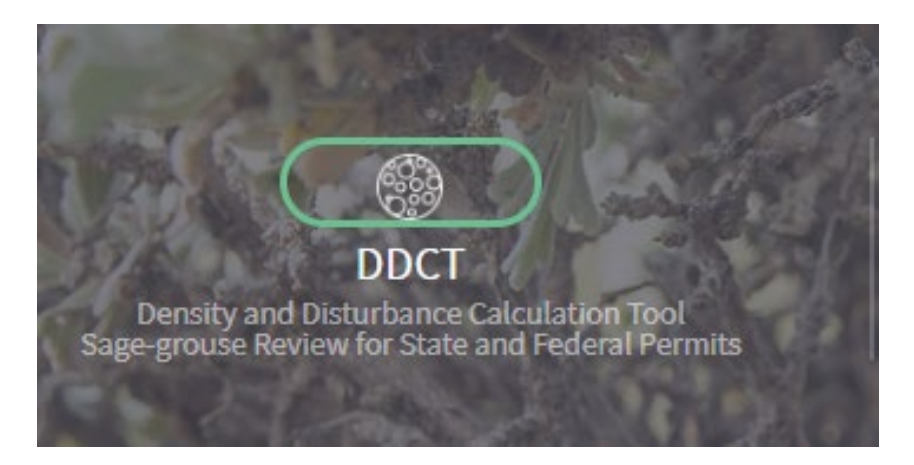

• In the top-left of the window, click on the **Projects tab** and then click **Create Project**.

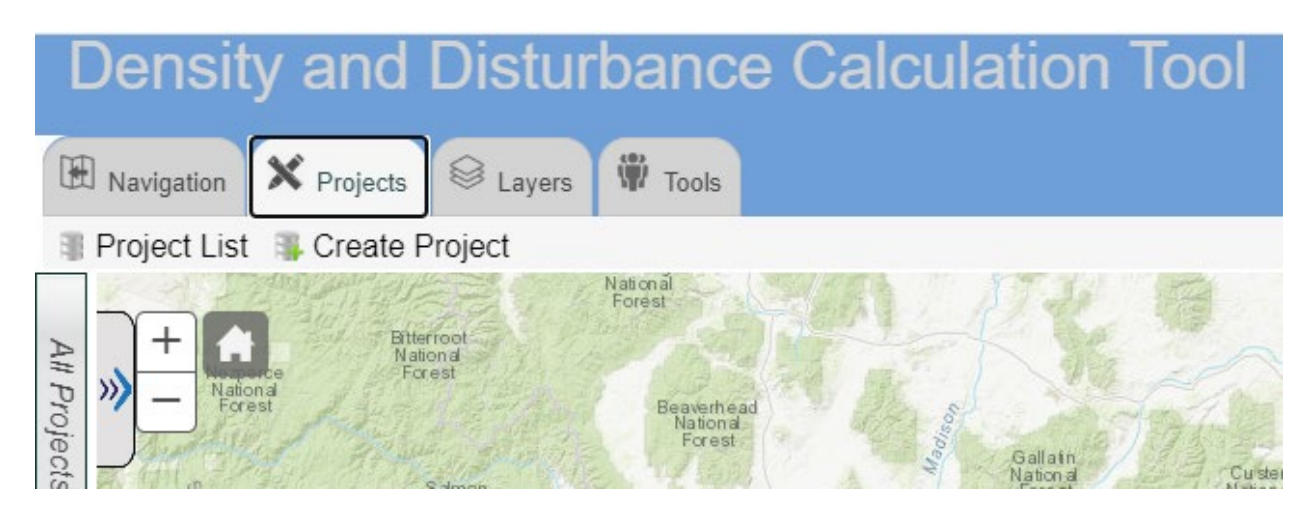

• A new window will open where you can provide the information that is required to review your project.

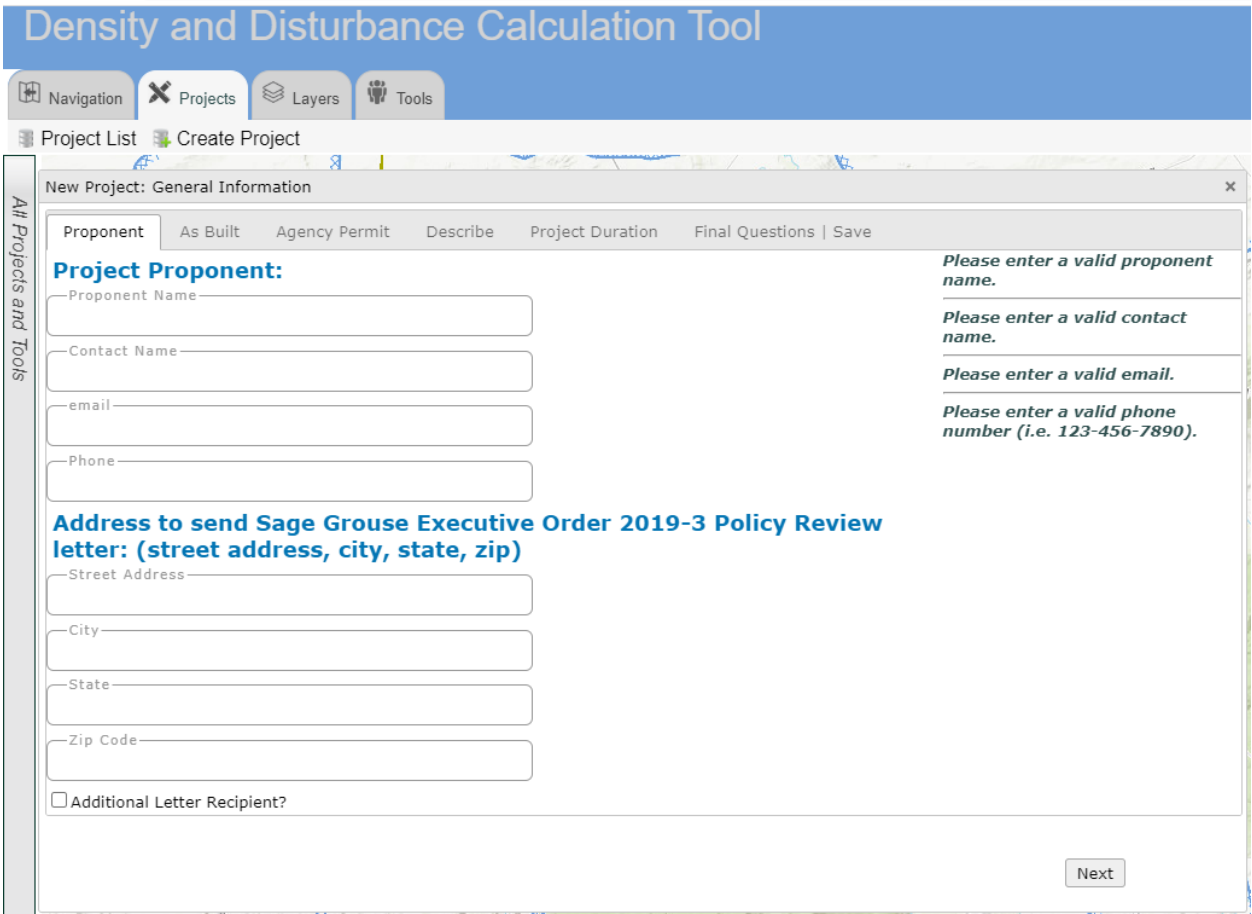

- Once all the required information is completed, click **Submit General Information Form** under the **Final Questions/Save** tab.
- **Note:** For guidance in determining if a project is de minimis refer to pages 12-14.

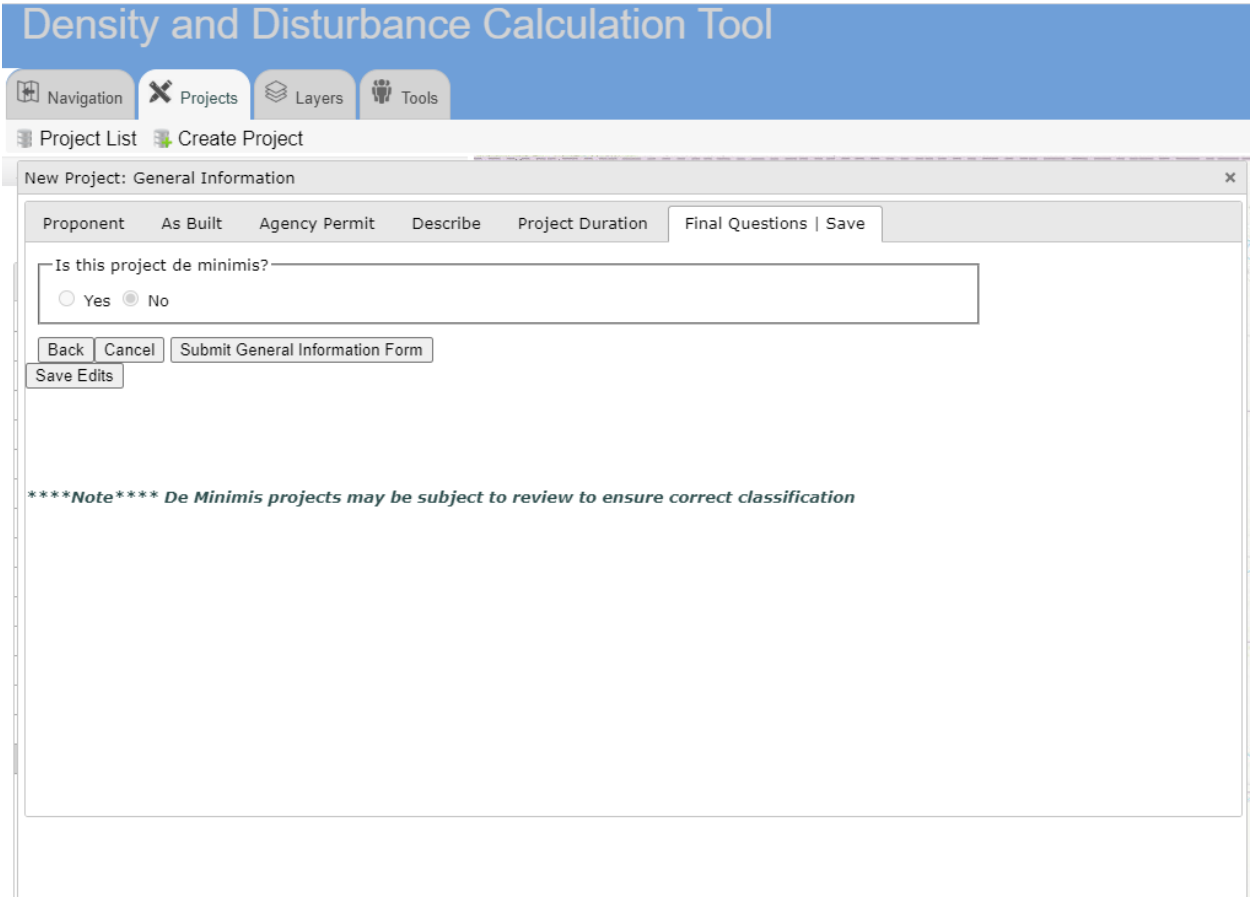

• Under the **Edit** tab the **Project Feature Editor** will open. Use the **Draw** tool dropdown to choose an option and digitize the project area or click **Choose File** to upload a single zipped shapefile (sub-files/extensions required: .dbf, .shp, .shx, .prj). Once finished, click **Save & Close**.

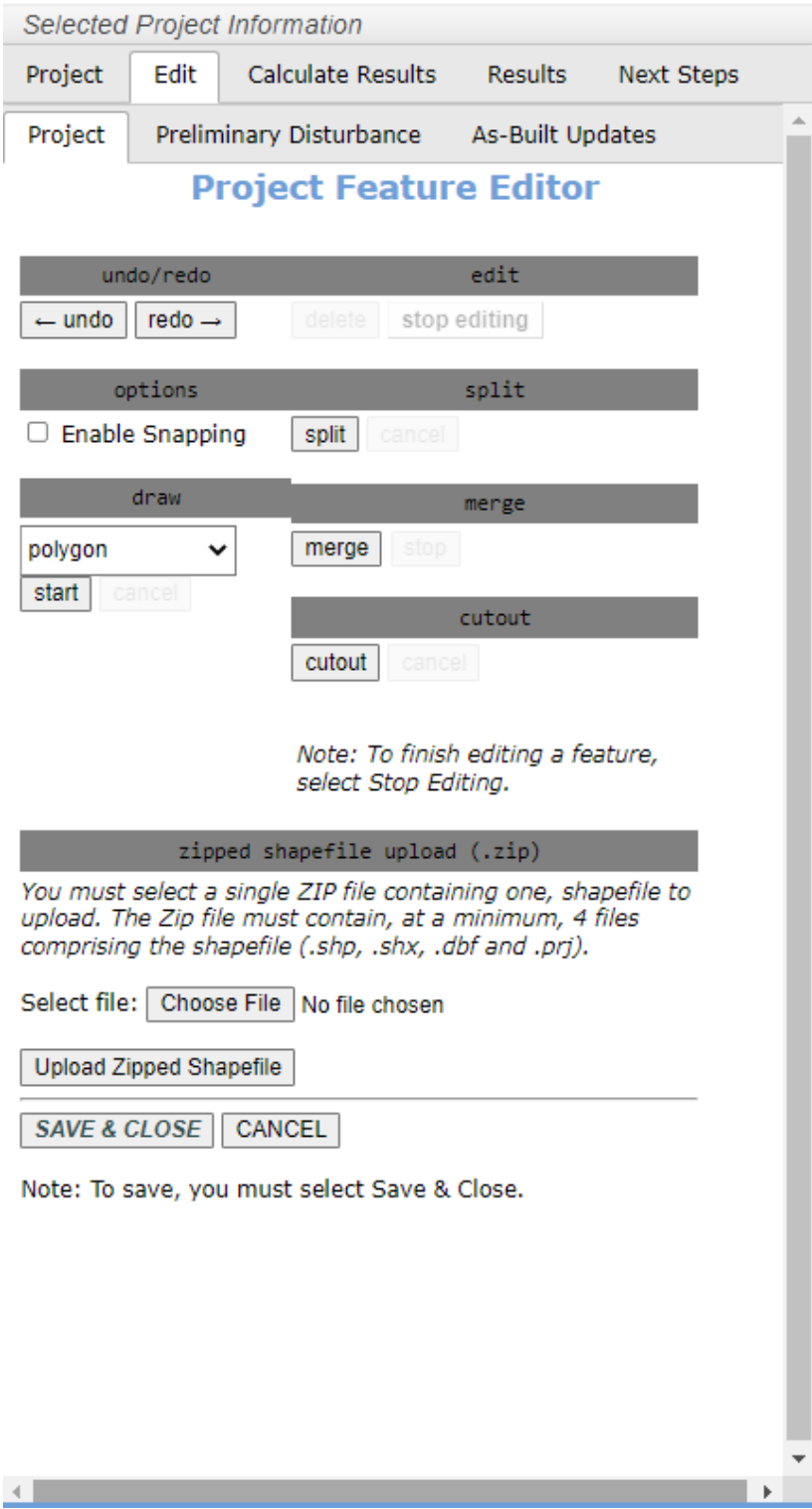

• If part of your project is located in sage-grouse core, connectivity, or winter concentration area and you are completing a DDCT and/or seeking an exception request, continue on to the **Calculate Results** tab and click **Run Preliminary Results**.

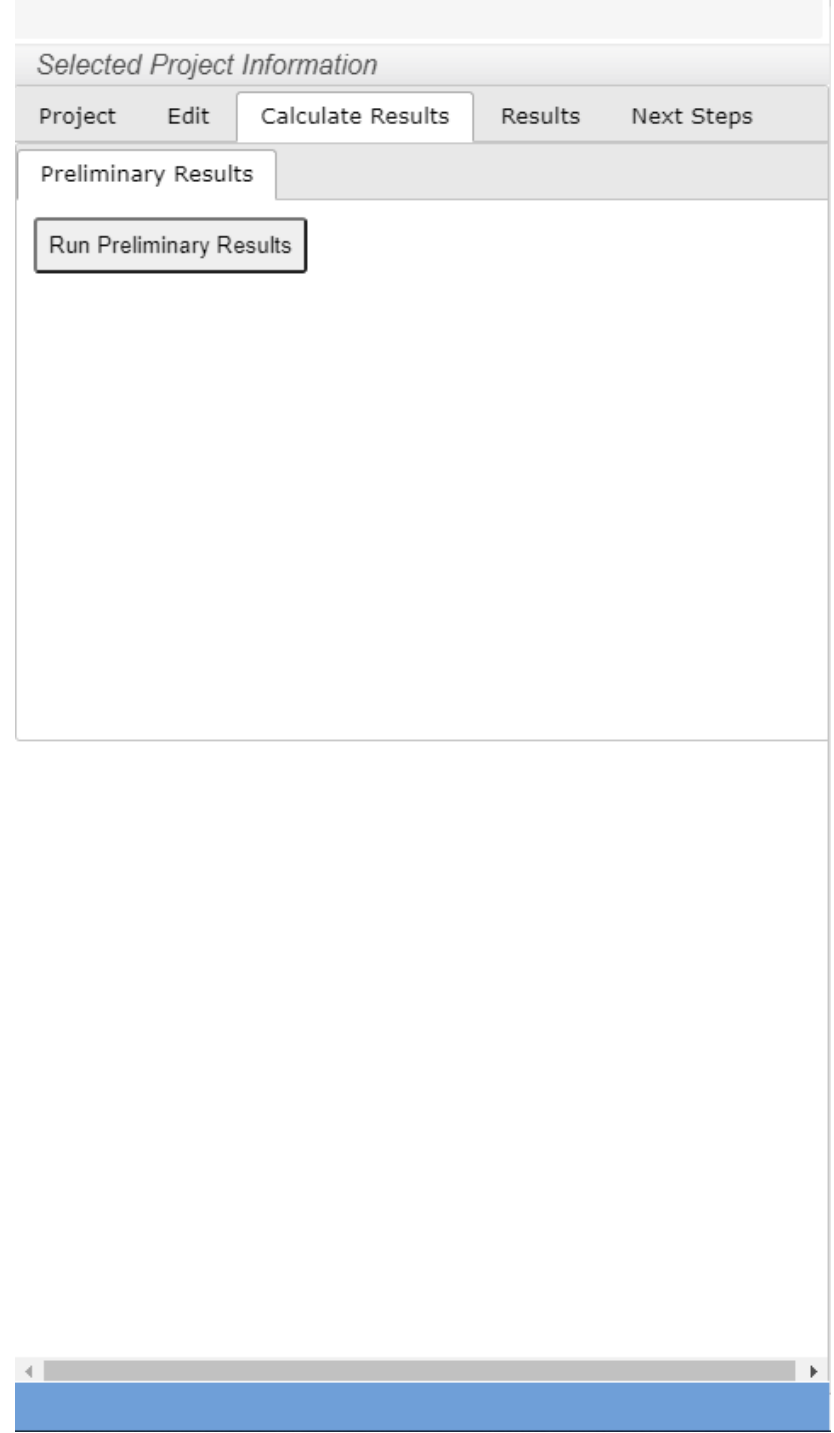

• **Note:** If you are not completing a DDCT and/or you are submitting an exception request for a project within the 2-mile buffer of an occupied, non-core area lek (outside of core, connectivity, or winter concentration area), skip to page 9.

- Go to the **Next Steps** tab and click **Continue** to submit your project for Technical Review.
- You will be notified when the Technical Review is complete. Open your project and go to the **Next Steps** tab and click **Continue** to answer the remaining project-specific questions.

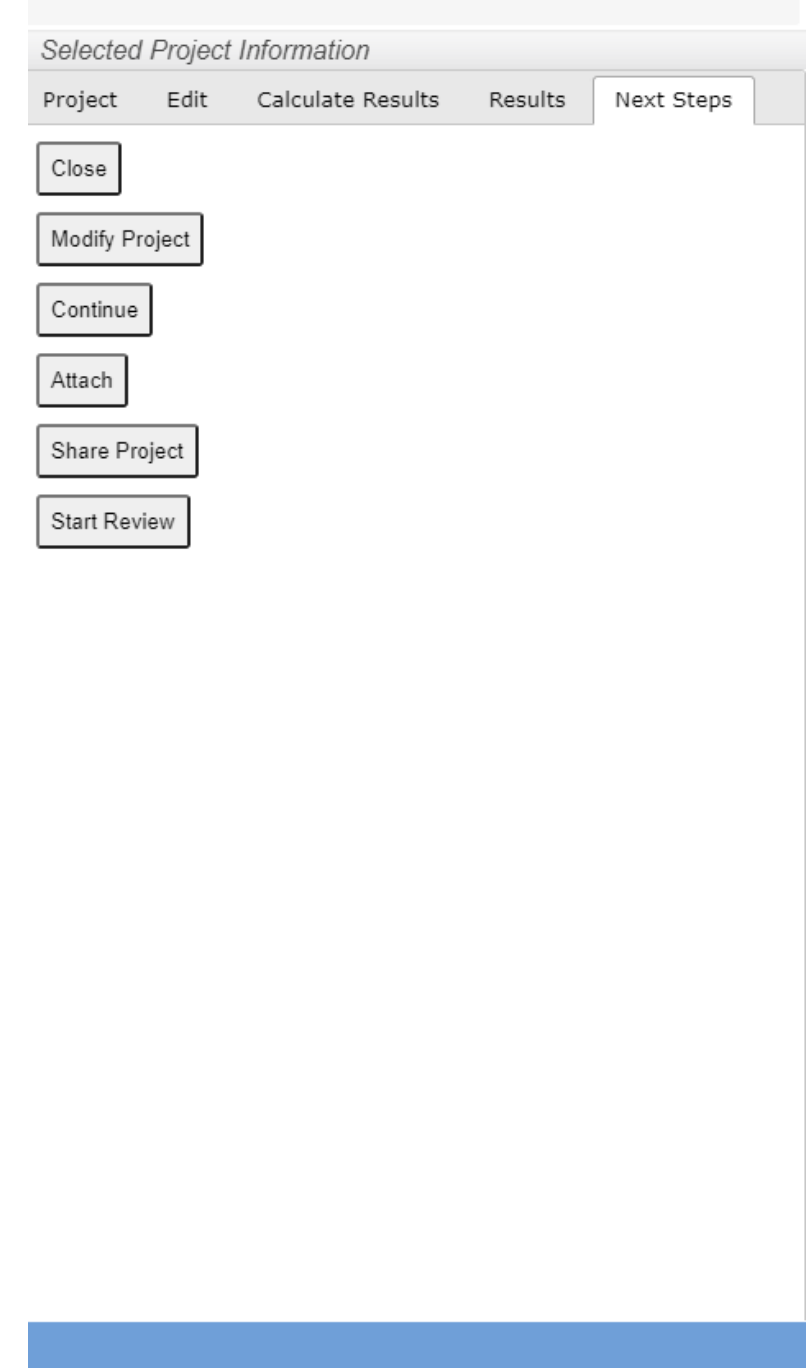

• If you are seeking an Exception Request, fill in the responses under the **Exception Request** tab. Please be sure to check all boxes that apply for the exception you are seeking and provide an explanation for your request.

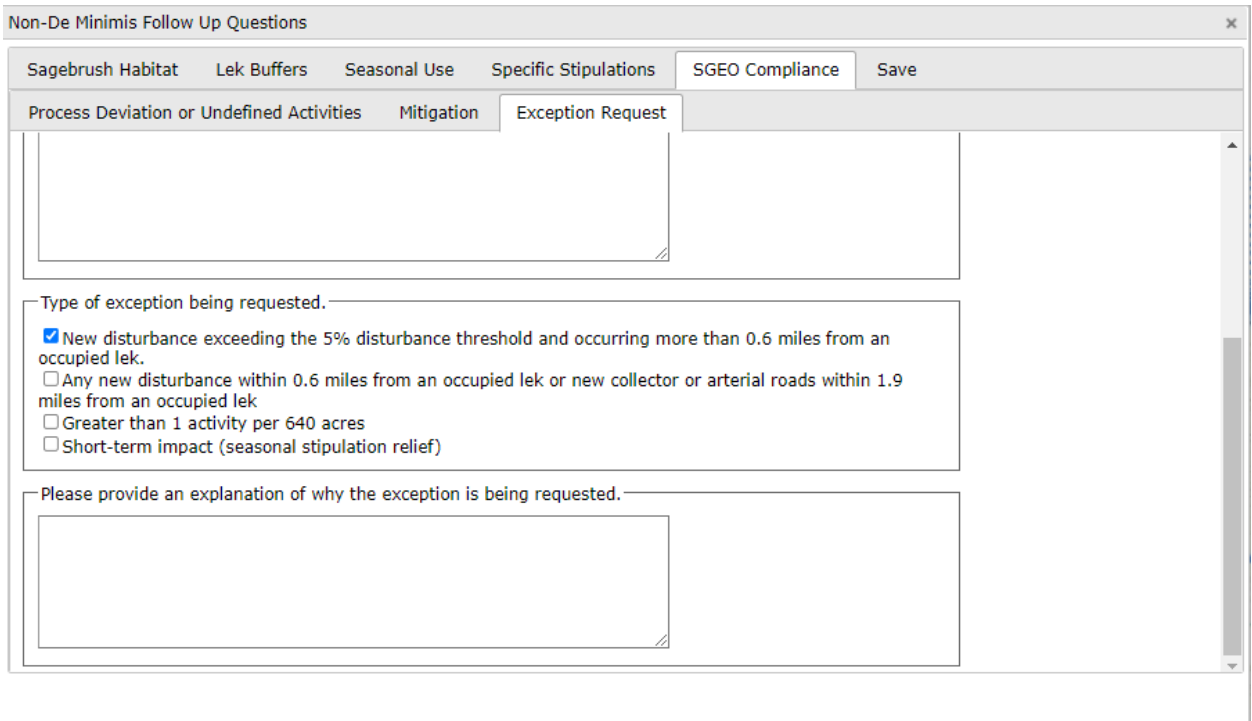

- On the **Save** tab, you can click the **Save** button to save your progress and return later to finish.
- **Note:** Your project will not be submitted for review when you click **Save**.

• Once you have completed all of the Follow Up Questions and you are ready to submit your project for review, go the **Save** tab and click **Submit** at the bottom right of the window to submit your project. If there is a federal permitting nexus for your project, it will undergo Federal Review before the Policy Review by the Wyoming Game and Fish Department (WGFD) begins.

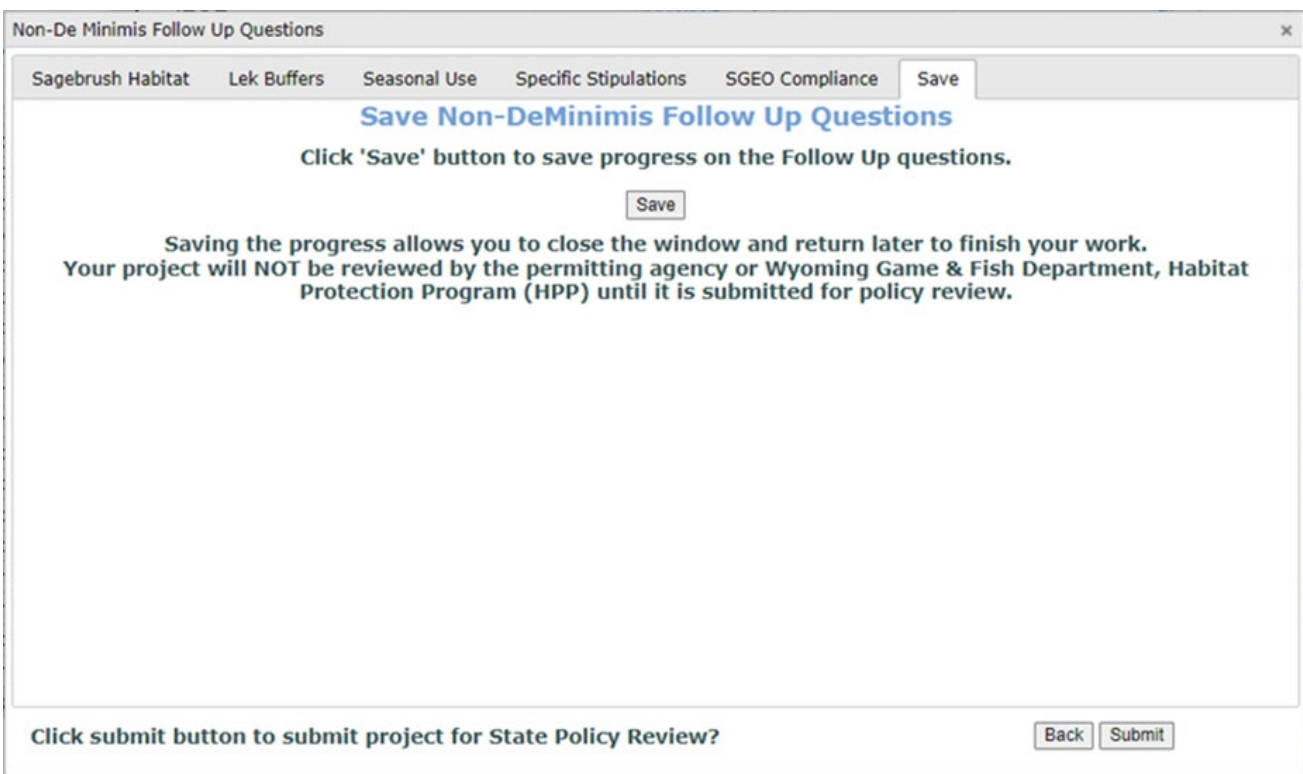

• Once the WGFD Habitat Protection Program receives your complete project information from the DDCT web application, please allow a minimum of 30 days for our SGEO 2019-3 consistency review.

• If your project is located within the 2-mile buffer of an occupied, non-core area lek (outside of core, connectivity, or winter concentration area) and you are not completing a DDCT, go to **Next Steps** and click **Continue** to complete the remaining project-specific questions.

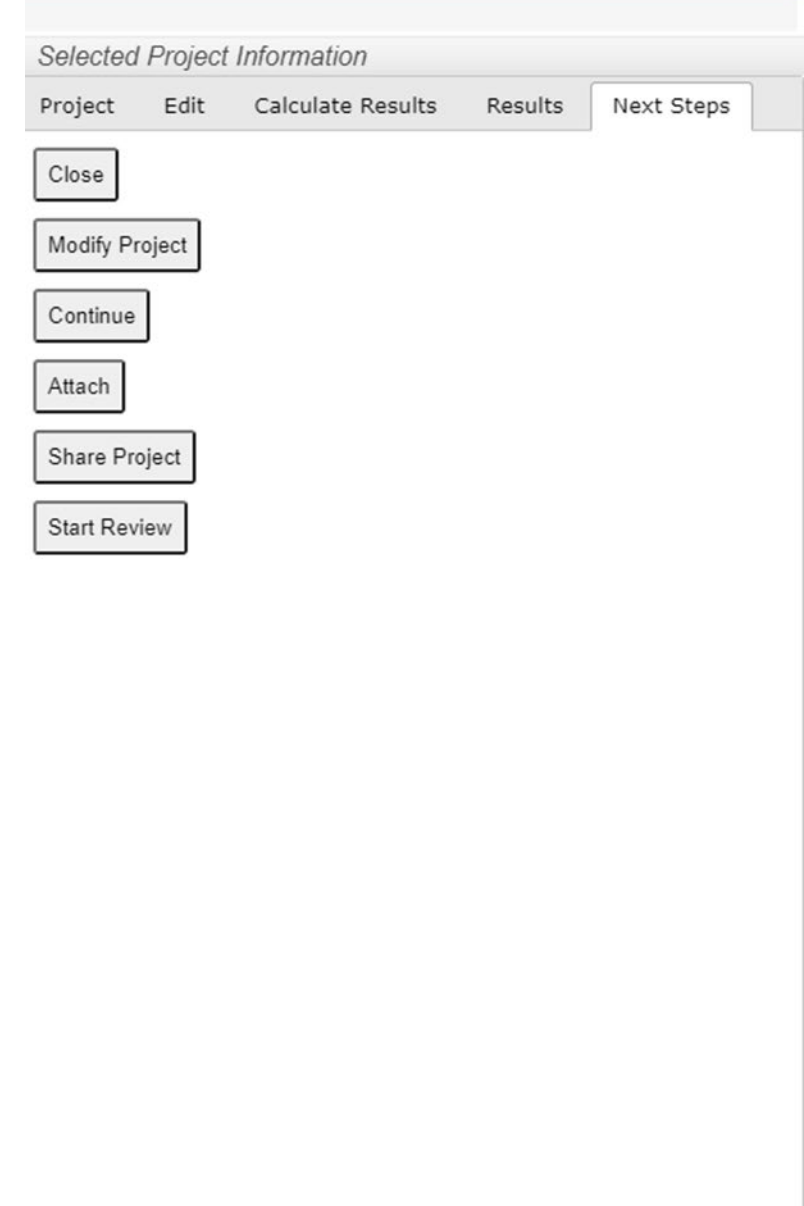

• A new window will open where you can respond to the remaining questions for your project.

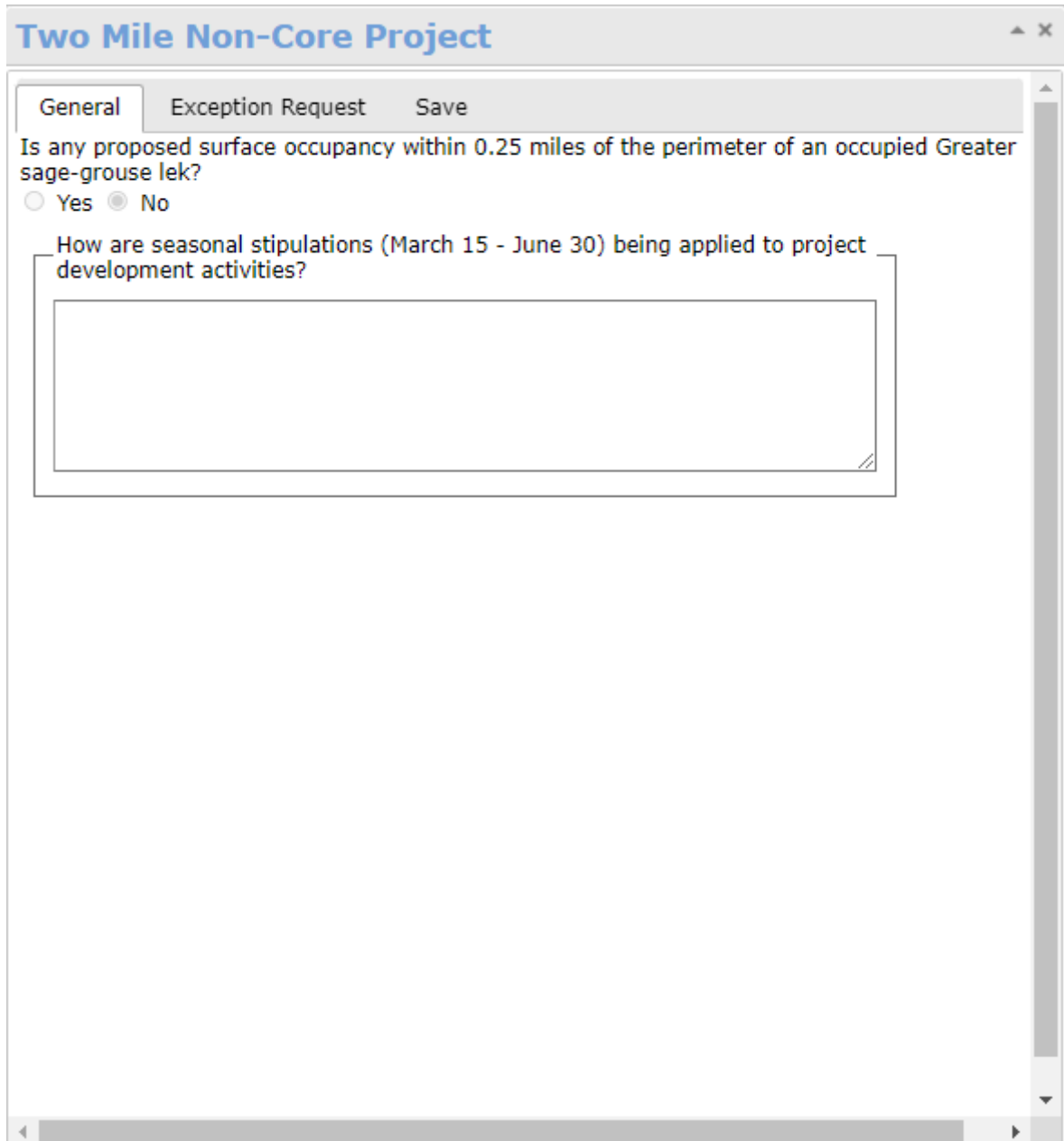

• If you are seeking an Exception Request, fill in the responses under the **Exception Request** tab. Please be sure to check all boxes that apply for the exception you are seeking and provide an explanation for your request.

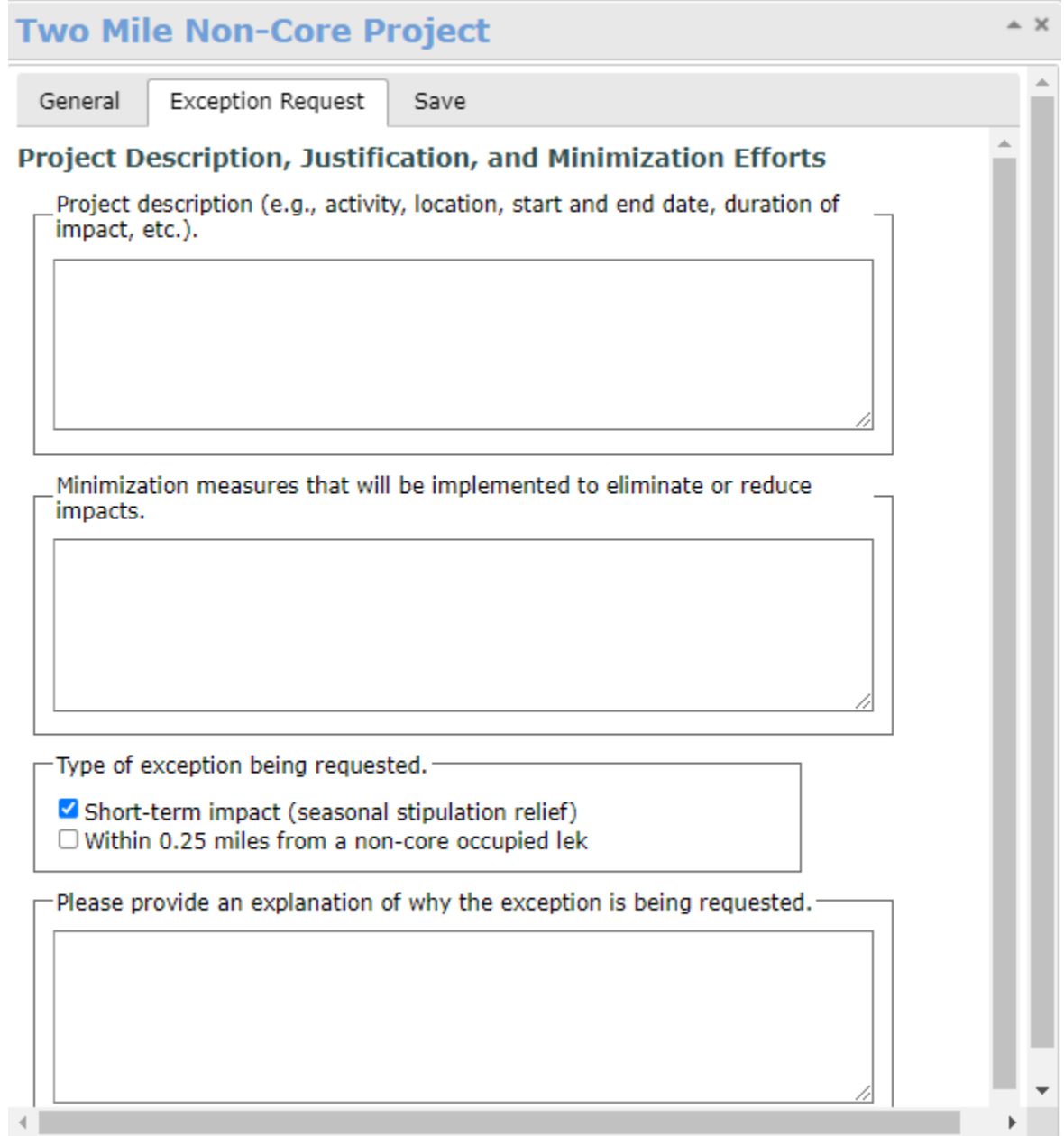

- When you are ready to submit your project, go the **Save** tab and click **Submit**.
- Once the WGFD Habitat Protection Program receives your complete project information from the DDCT web application, please allow 30 days to complete our review.

## **DDCT De Minimis Guide**

The Sage-Grouse Executive Order 2019-3 (SGEO) describes some activities within Core Population Areas, Connectivity, and Winter Concentration Area as exempt (or "de minimis") from stipulations (Appendix G). Exemptions are not required in non-core area.

## **Is a project de minimis?**

To determine whether a project or activity is considered de minimis, biologists should consult:

- Appendix G of the SGEO [https://wgfd.wyo.gov/Habitat/Sage-Grouse-Management/Sage-](https://wgfd.wyo.gov/Habitat/Sage-Grouse-Management/Sage-Grouse-Executive-Order)[Grouse-Executive-Order](https://wgfd.wyo.gov/Habitat/Sage-Grouse-Management/Sage-Grouse-Executive-Order)
- DDCT [\(https://wgfapps.wyo.gov/OneSteppe/\)](https://wgfapps.wyo.gov/OneSteppe/) to determine a project's location in relation to Core Population Areas and occupied leks.
- For policy assistance contact HPP [\(wgfd.hpp@wyo.gov](mailto:wgfd.hpp@wyo.gov) or 307-777-4506)
- For OneSteppe/DDCT technical assistance contact [wgf-one-steppe-admin@wyo.gov](mailto:wgf-one-steppe-admin@wyo.gov) or 307-777-4528

#### **De minimis project tracking**

De minimis projects should be entered in the DDCT for data tracking purposes. Note, de minimis projects are captured in the DDCT only as a point location.

## **How to create a de minimis project in the DDCT:**

- 1. Navigate to One Steppe[: https://wgfapps.wyo.gov/OneSteppe/](https://wgfapps.wyo.gov/OneSteppe/)
- 2. Log in or register as a new user using the "log in" tab in the top right.
- 3. Once logged in, choose the DDCT icon on the left to open the web app.
- 4. In the top left, select the Projects tab and then click Create Project.
- 5. Enter in all relevant project information. Be detailed in any avoidance or minimization measures that are being taken.

6. Under the **Final Questions/Save** tab, select Yes for the question, "Is this project de minimis?" Click on **Submit General Information Form**.

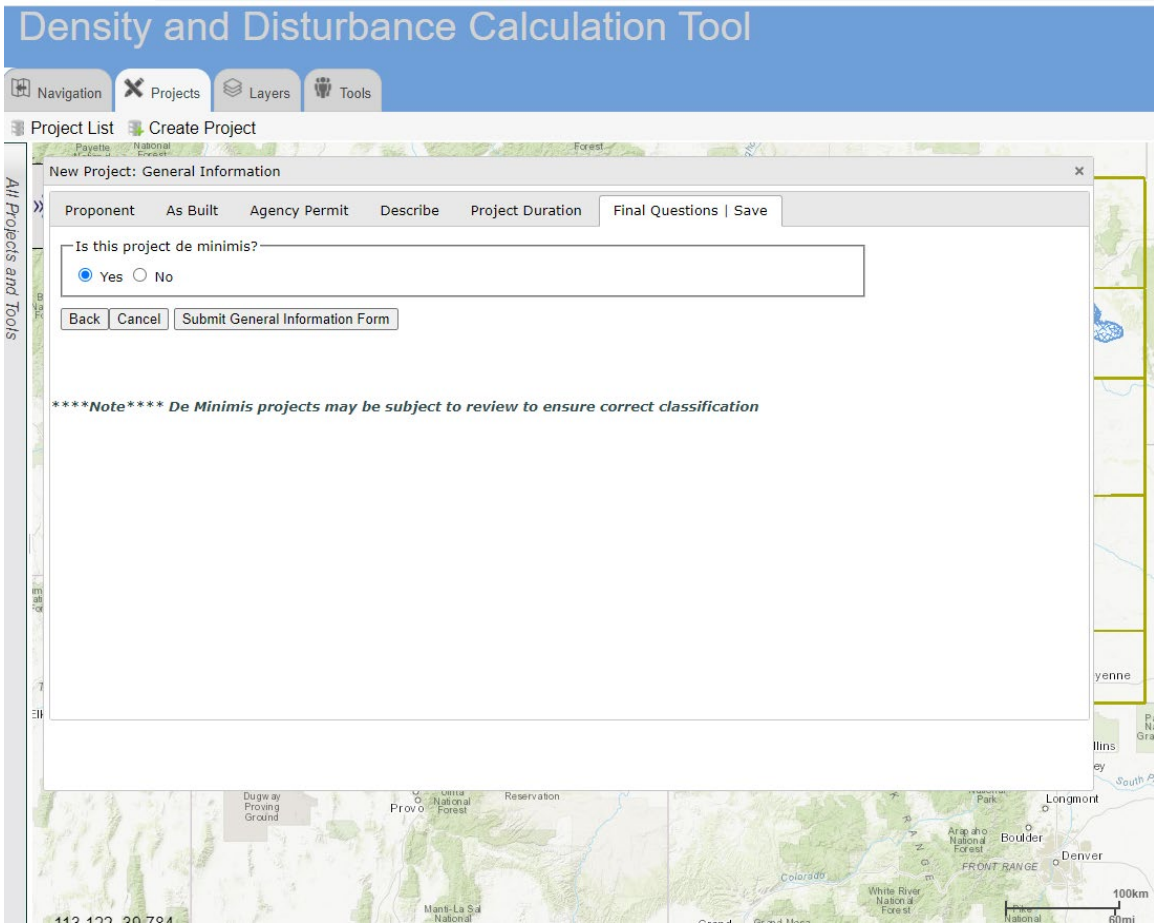

- 7. Add project geometry data, including the feature name, comments, project type, and total acres of surface disturbance. Have location info formatted as one of the following:
	- PLSS
	- Lat/long coordinates in decimal degrees
	- Draw in a point location

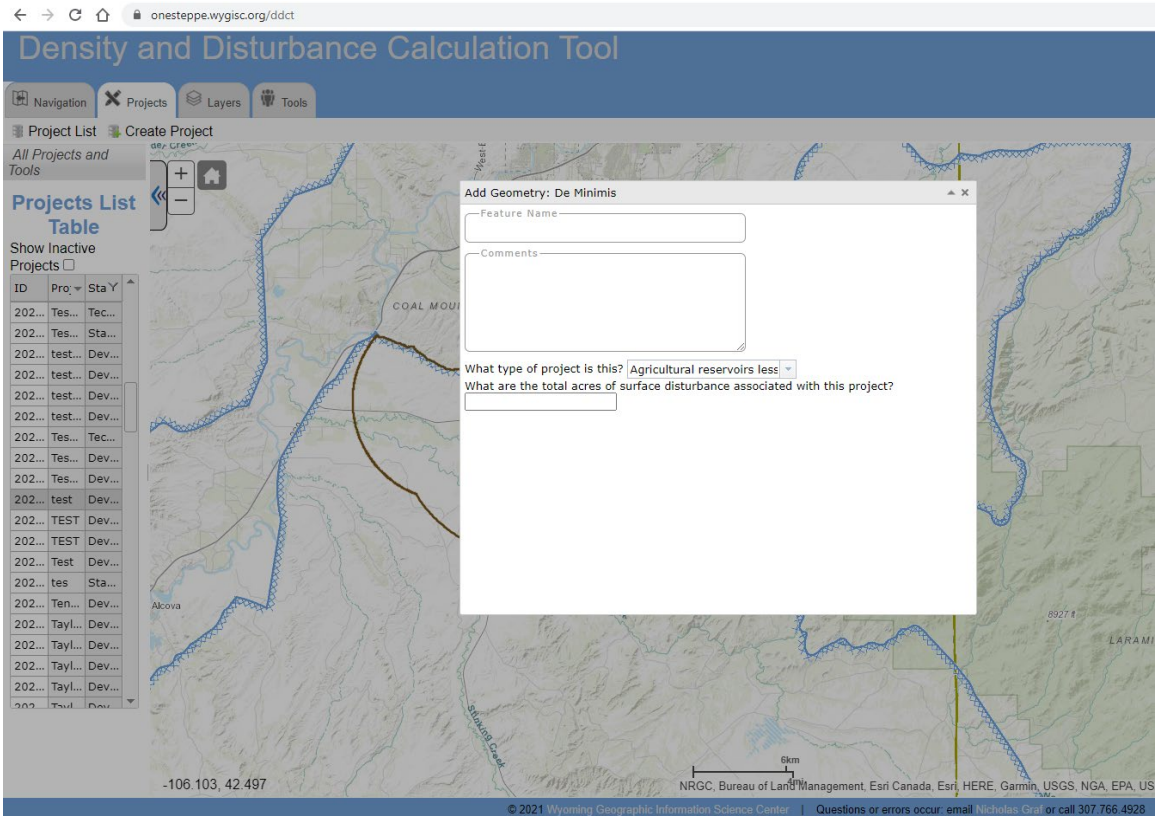

8. Save the project. Please note that no confirmation email is sent upon completing de minimis projects. If you would like to confirm project completion, please contac[t wgf-one](mailto:wgf-one-steppe-admin@wyo.gov)[steppe-admin@w](mailto:wgf-one-steppe-admin@wyo.gov)yo.gov or 307-757-0408.